## payspan.

## Provider Portal - Viewing Quality Remits

*Quality Remits – An accounting of quality performance, member care gaps closed and appointment agendas completed*

- 1. Login to payspanhealth.com by entering your username and password
- 2. Click on Quality Remits tile (red balloon displays the number of pending quality Remits)

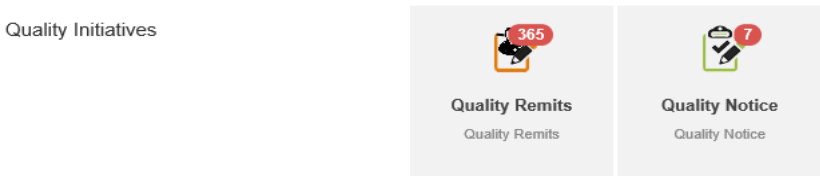

3. On the Quality Remits landing page click search, then click the upper right corner downward black triangle, it will display:

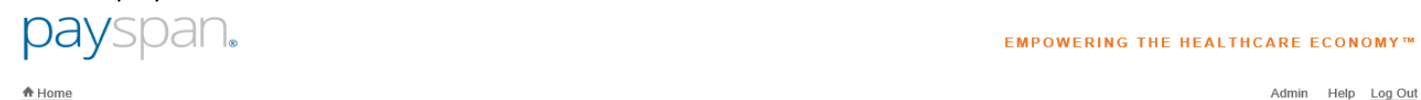

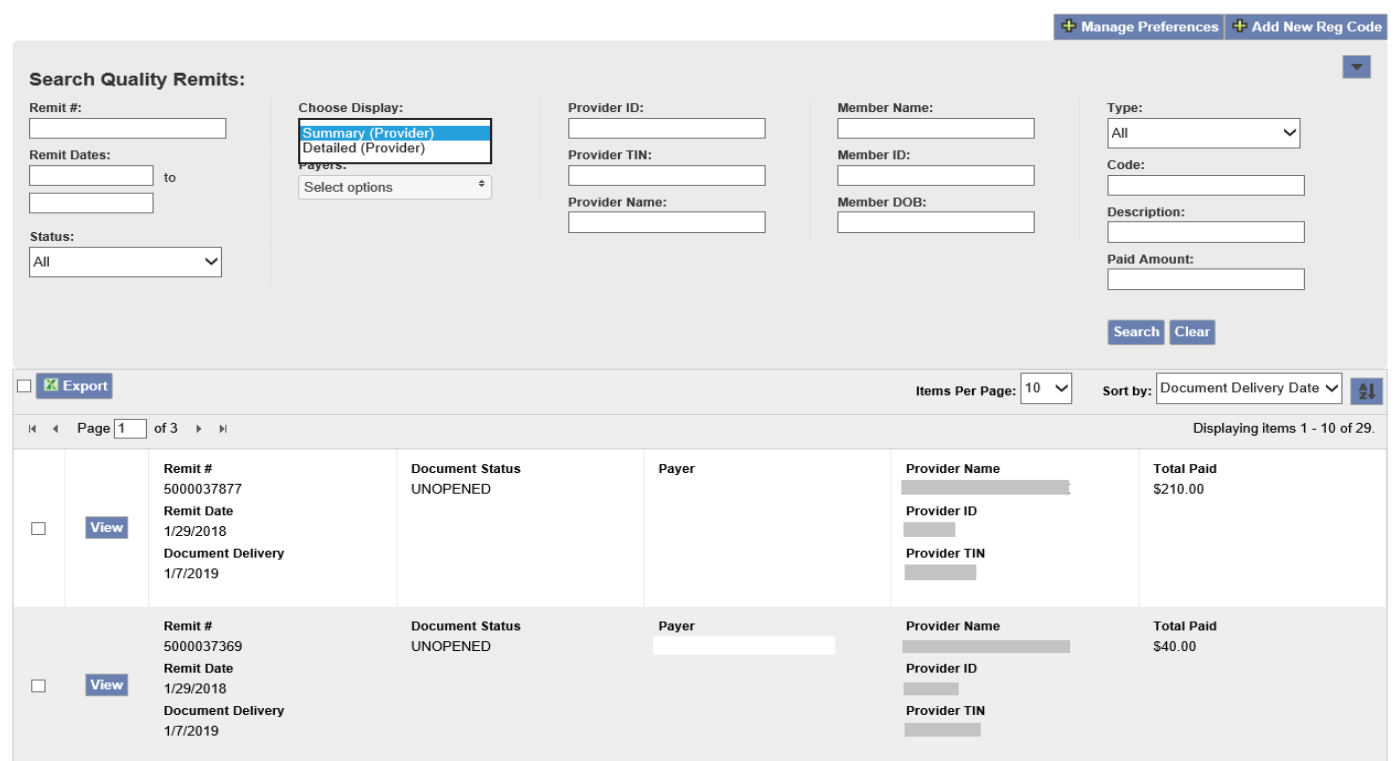

Quality Remit Search allows users to search all Remits on the following criteria:

- a. Remit Number Unique number assigned to each individual Remit
- b. Remit Status Filter on Opened or Unopened Remits
- c. Remit Date Range Dates on which the Remit was generated
- d. Choose Display Summary or Detail, see more explanation below
- e. Payers Select the payer
- f. Member Name Remit associated with a member
- g. Member ID Member Number
- h. Type Filter on Care Gap Closed or Appointment Agenda Completed
- i. Code Select a Care Gap code
- j. Description Select a Care Gap description
- k. Paid Amount
- 4. Click the Search Button once search criteria are entered
- 5. If you wish to clear your search criteria click the Clear Button which clears the search criteria
- 6. Click view by the record to open a detailed .pdf of the provider's quality Remit

The "Choose Display" search field gives a choice of two styles of search results display:

- Summary choice: 1 row per remit (no member data is displayed)
- Detailed choice: 1 row per member (member data is displayed)

Summary choice: The Search Quality Remits screen shot on page 1 (in this document) is an example of Summary display. Note that no member information or care gaps closed are displayed. Each displayed record is a simple summary of one quality remit. However, if the user presses the "View" button here, the resulting .pdf will show the full quality remit, all patients with all Appointment Agendas Completed and/or Care Gaps Closed that were reimbursed.

Detailed choice: Below is a screen shot example of the Detailed display. One row is displayed for each member covered in the remit. When applicable, the "View <n> more" link can be selected to see all Appointment Agendas Completed and/or Care Gaps Closed for that one member. If the user presses the "View" button here, the resulting .pdf is the same as found in the summary choice, full detail for all patients' Agendas Completed or Care Gaps Closed, found in this one remit.

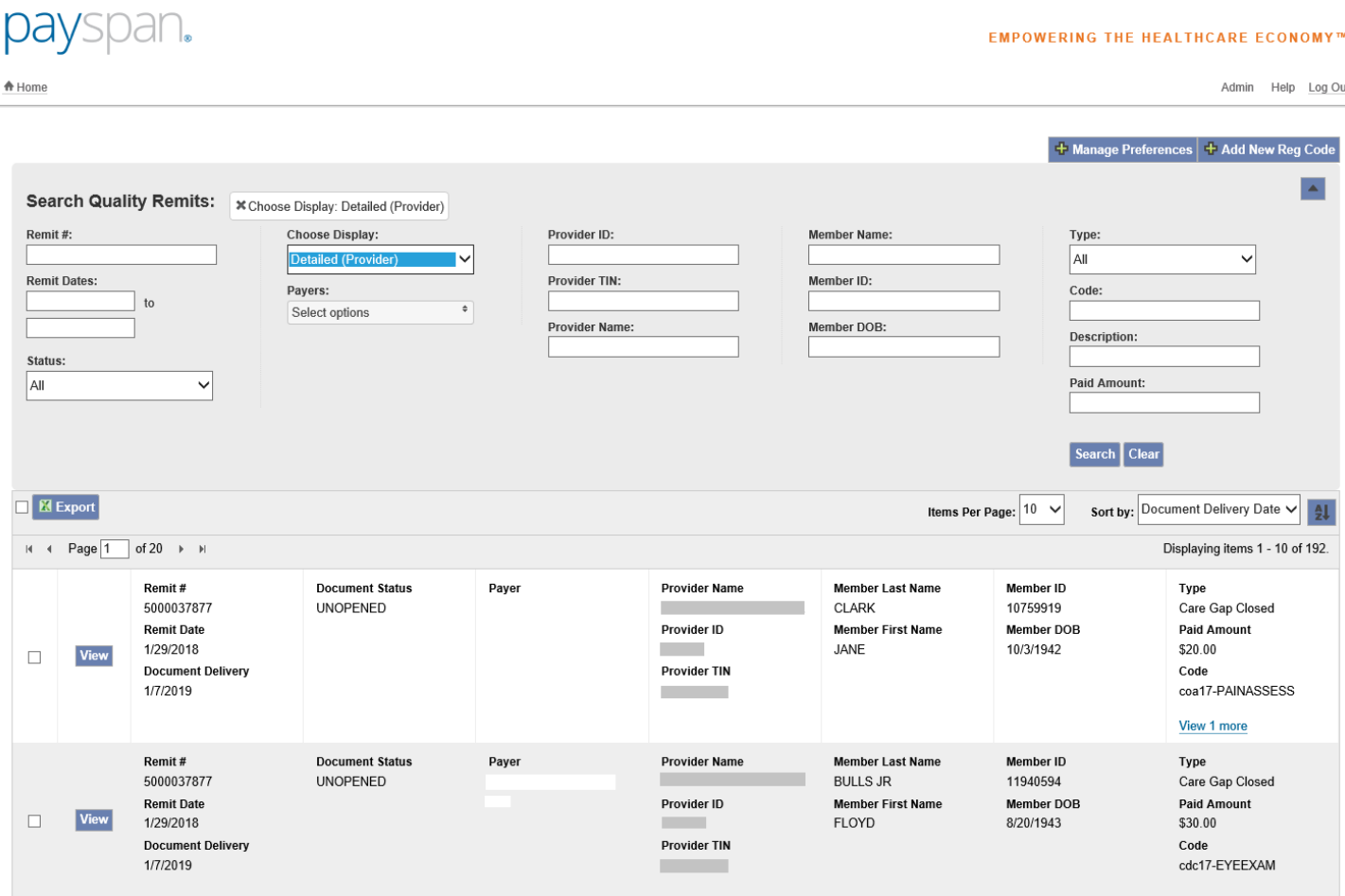